## **Amazon Return Label instructions**

1. If you already have a QR-code, you must **cancel the return** and start a new return process.

- 2. From the Amazon app select **UPS Dropoff; box and label needed**
- 3. Select **Email copy of label**
- 4. Select **Send to a Friend**
- 5. Enter the store email address [\(Jacksonville.nc@goinpostal.com;](mailto:Jacksonville.nc@goinpostal.com) [cmaplejeune@goinpostal.com;](mailto:cmaplejeune@goinpostal.com) [sneadsferry@goinpostal.com\)](mailto:sneadsferry@goinpostal.com)
- 6. Select **Send Email**

(When selecting the reason for your return, choose "Inaccurate website description" as it will often give free shipping)

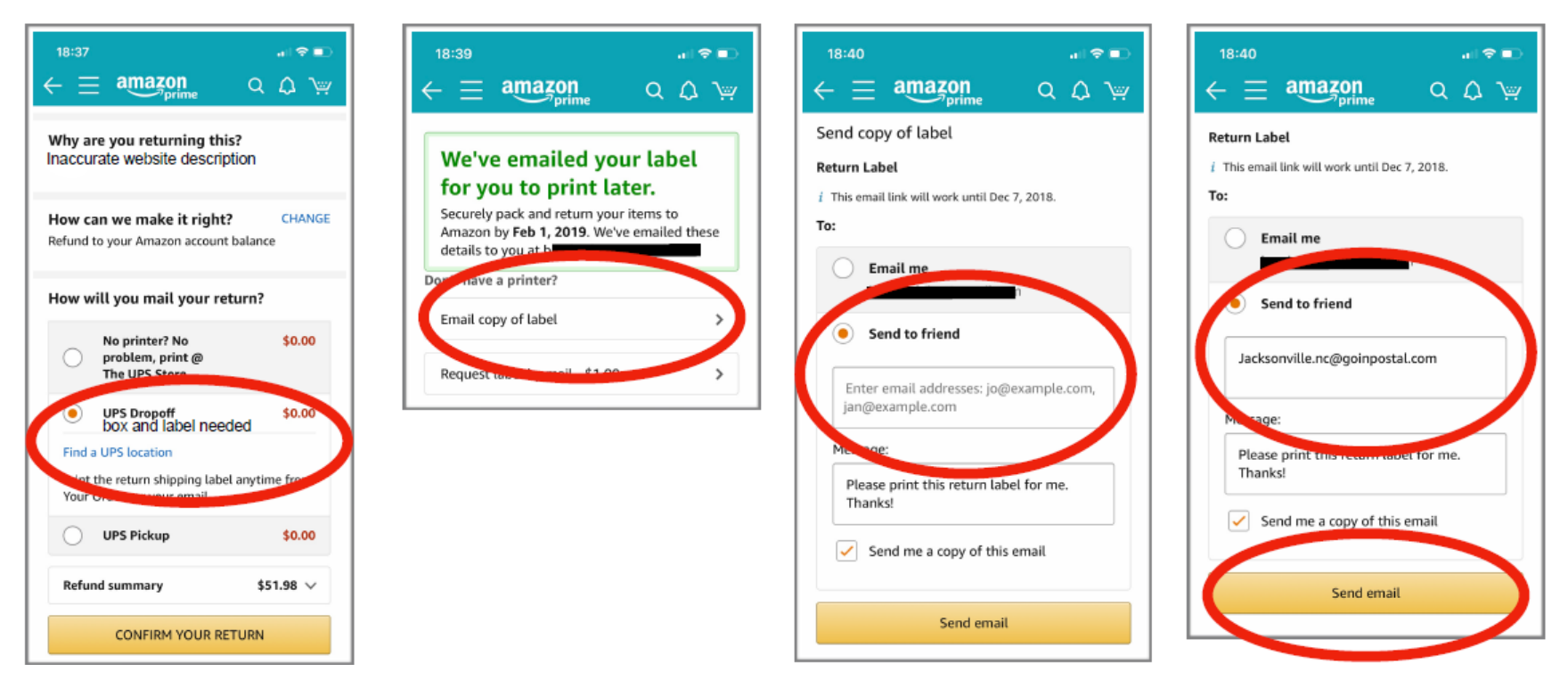